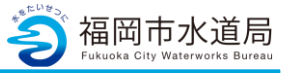

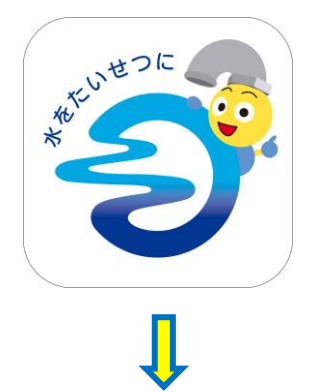

 $\overline{a}$ 

### **アプリの起動**

アプリインストール時に追加されたアイコンを タップし、アプリを起動します。 起動するとログイン画面が表示されます。

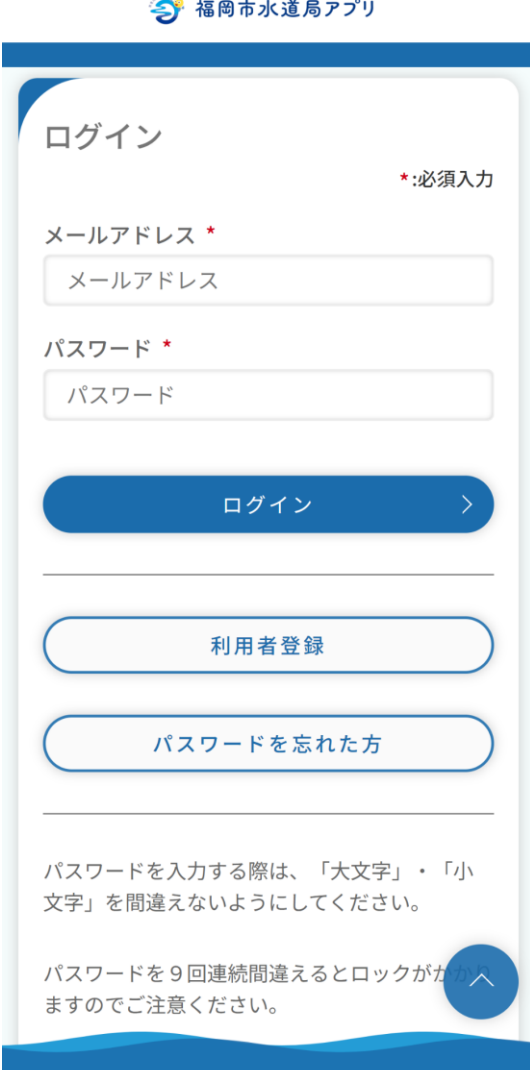

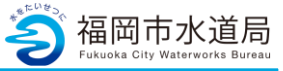

同意する \*

登録

**2**

## **水道使用開始の申込方法**

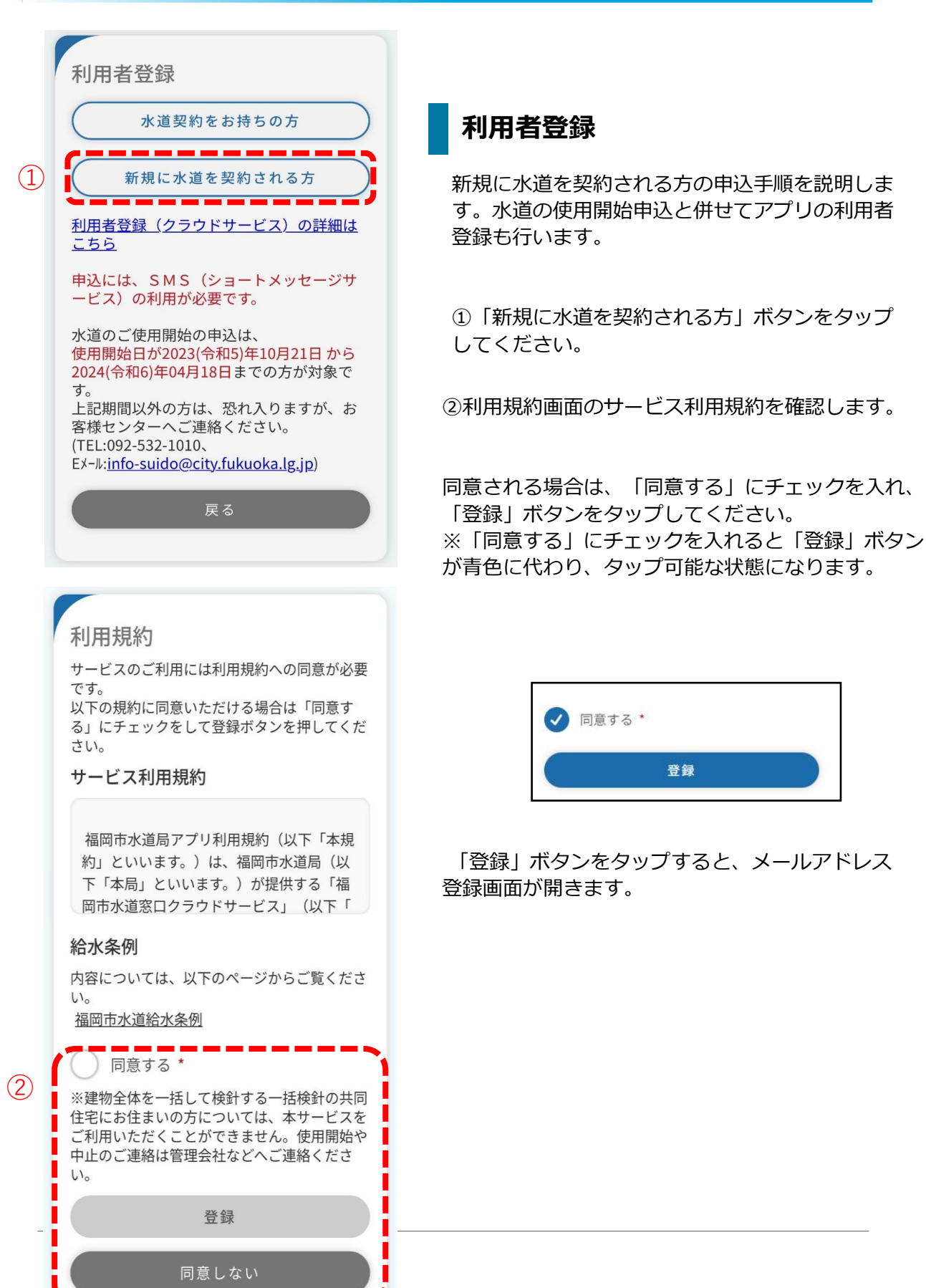

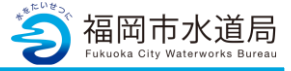

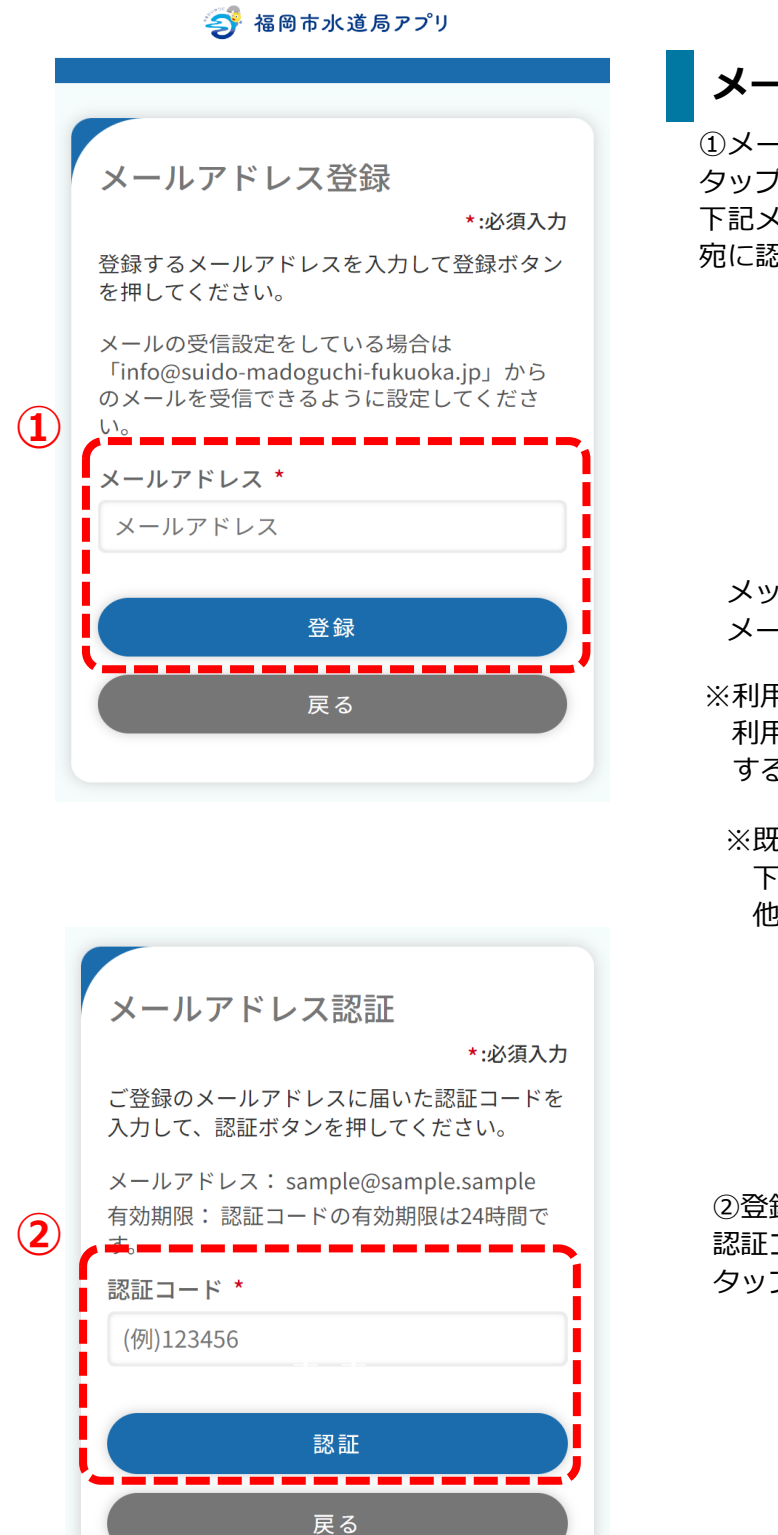

#### **メールアドレス登録**

①メールアドレスを入力し「登録」ボタンを タップします。登録可能なメールアドレスの場合、 下記メッセージが表示され、入力されたメールアドレス 宛に認証コードが送信されます。

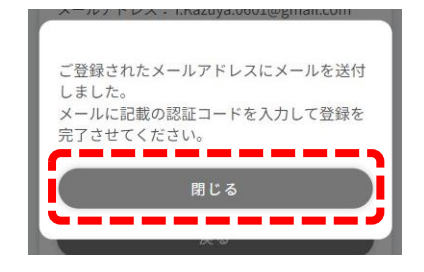

メッセ―ジの「閉じる」ボタンをタップすると、 メールアドレス認証画面が開きます。

※利用者登録完了後、登録したメールアドレス宛に 利用者登録完了のお知らせや、その他アプリに関 するメールが送信されます。

※既に登録されているメールアドレスの場合、 下記メッセージが表示されます。 他の有効なメールアドレスを登録ください。

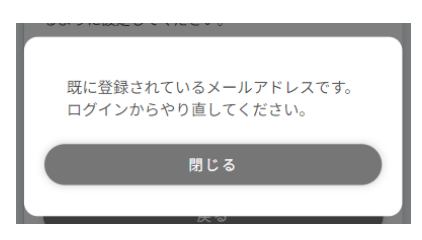

②登録したメールアドレスに届いている 認証コードを入力し「認証」ボタンをタップします。 タップすると、下記にメッセージが表示されます。

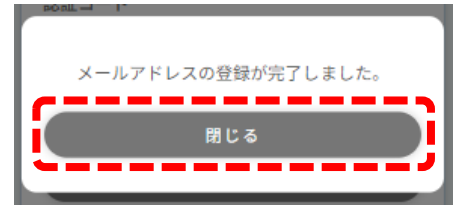

「閉じる」をタップすると、利用者登録画面が開きます。

※メールアドレスを変更したい場合は「戻る」ボタンをタップしてください。 メールアドレス登録画面に戻るため、希望のメールアドレスを登録してください。 登録後、新しい認証コードが送信されます。

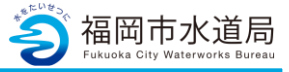

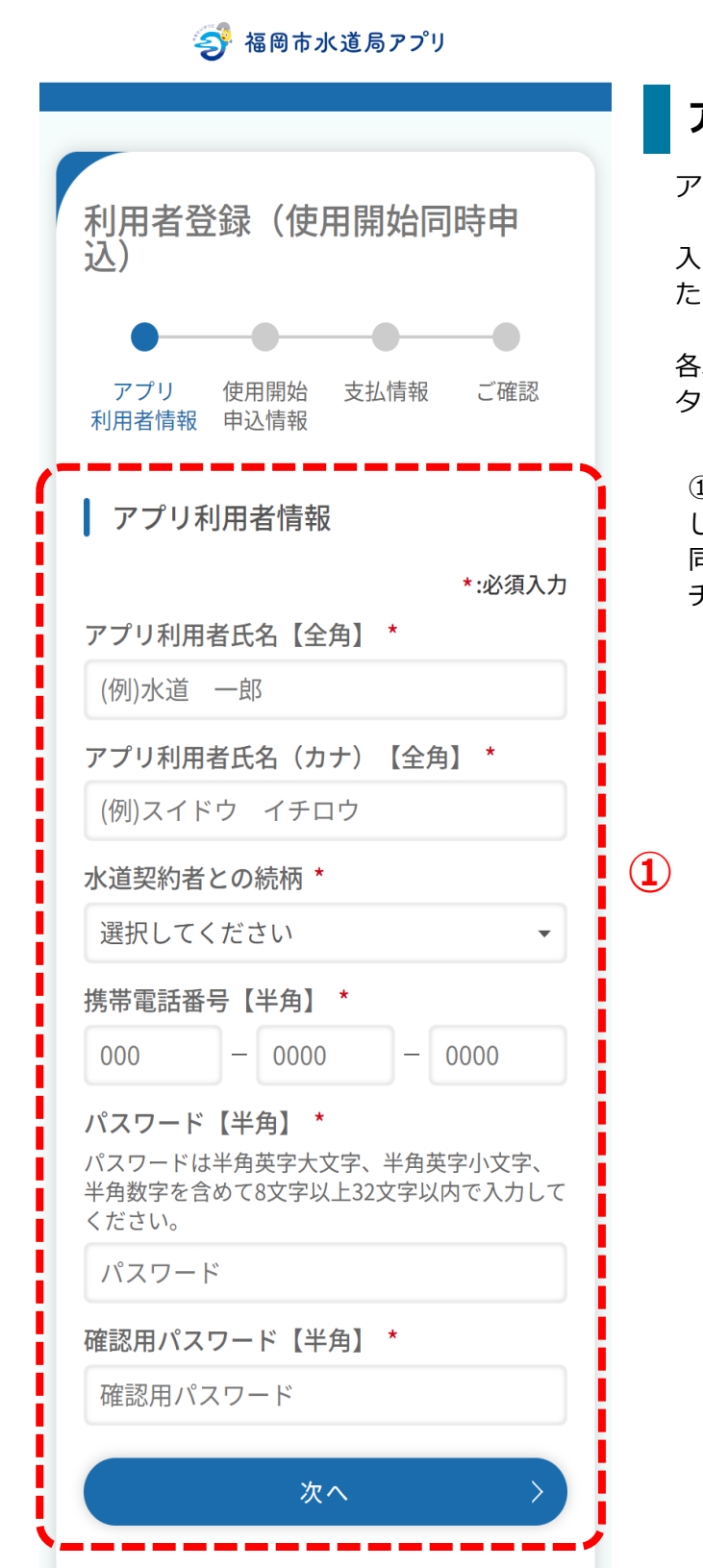

#### **アプリ利用者情報の入力**

アプリ利用に関する情報を入力します。

入力された携帯電話番号宛に認証コードを送信する ため、有効な携帯電話番号を入力してください。

各項目入力後、「次へ」ボタンをタップします。 タップすると利用者登録画面(水道情報)が開きます。

①「水道契約者との続柄」で『本人以外』を選択 した場合、アプリの登録には水道契約者様の 同意が必須となります。本人を選択した場合は、 チェックは不要です。

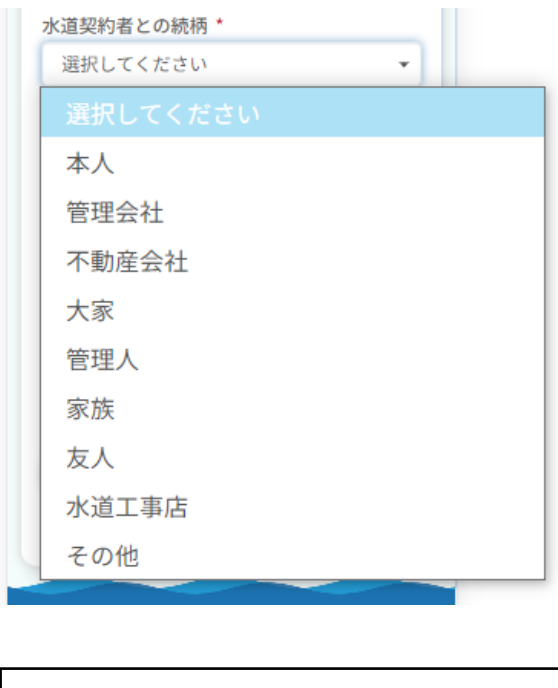

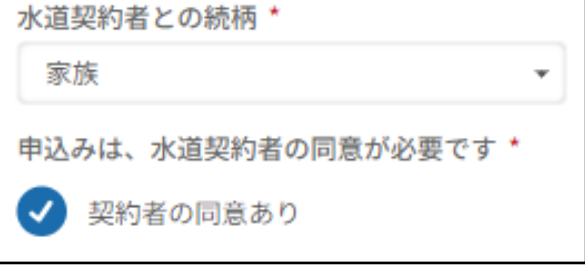

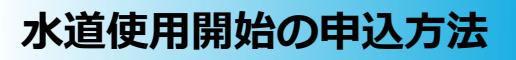

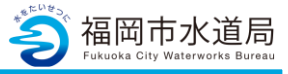

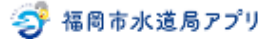

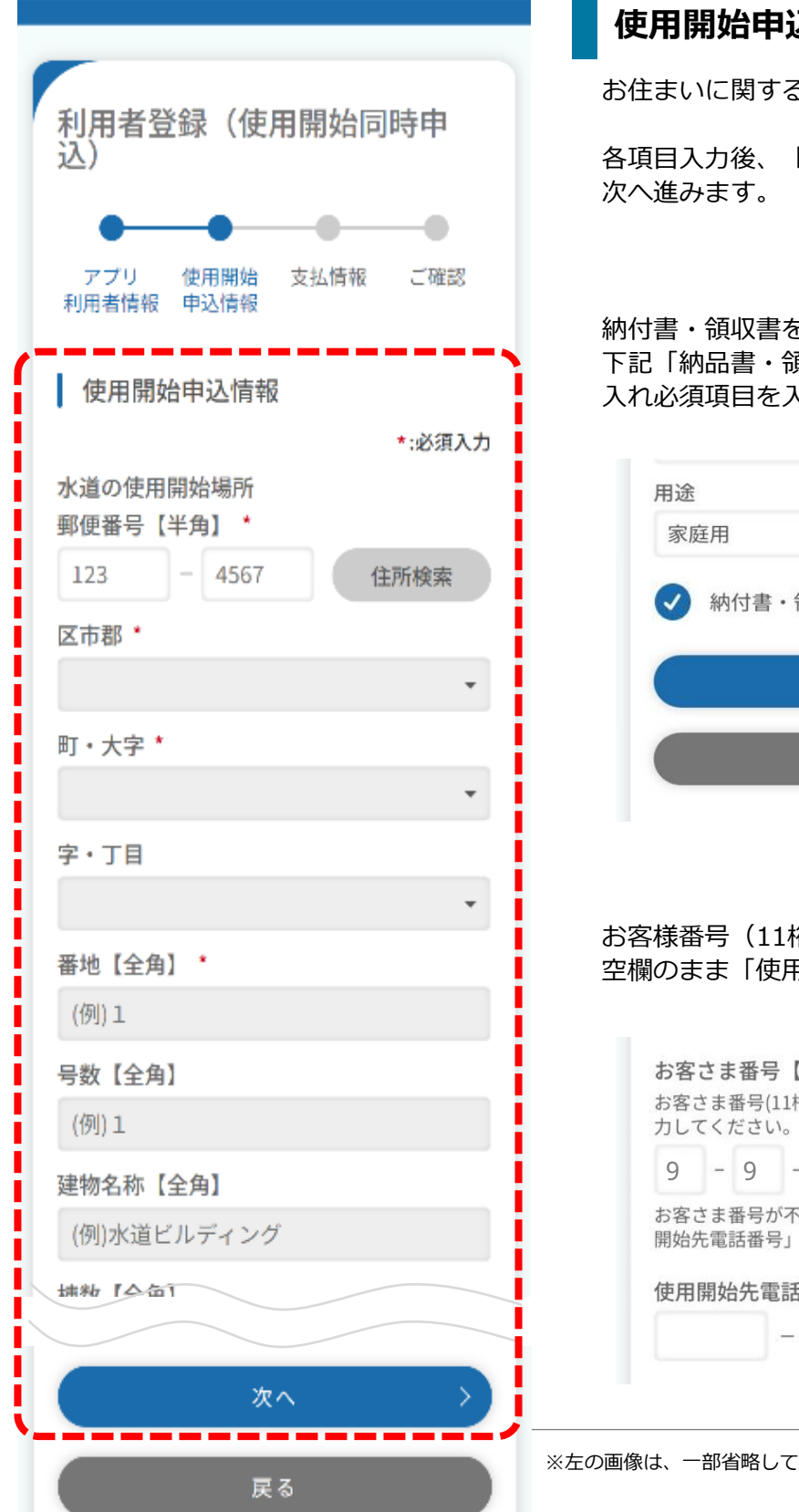

#### **込情報の入力**

6情報を入力します。

「次へ」ボタンをタップし

納付書・領収書を異なる住所に送付する場合は、 下記「納品書・領収書の送付先」にチェックを 入れ必須項目を入力します。

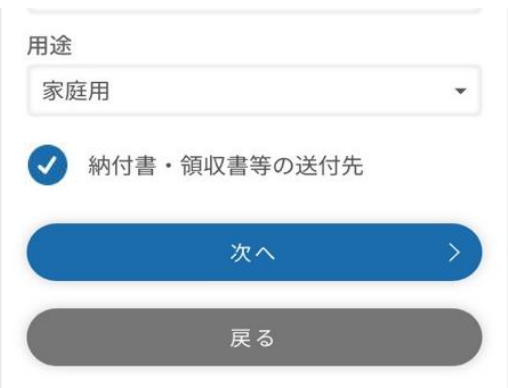

お客様番号(11桁の番号)が不明の場合は、 空欄のまま「使用開始先電話番号へ」お進みください。

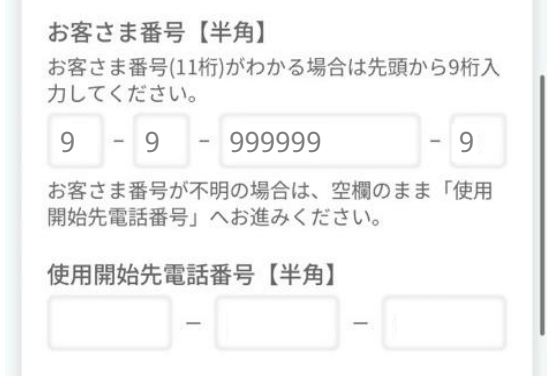

います。

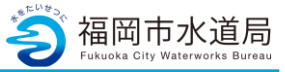

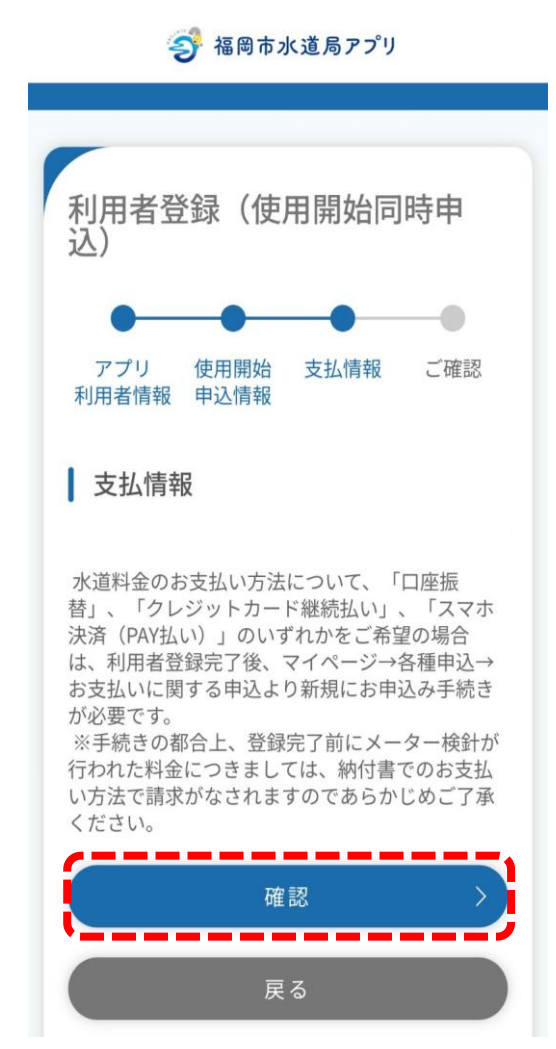

#### **支払情報の確認**

内容を確認後「確認」ボタンをタップします。

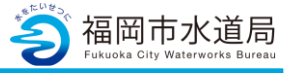

今 福岡市水道局アプリ 利用者登録(使用開始同時申 込) アプリ 使用開始 支払情報 ご確認 利用者情報 申込情報 **①** 以下の入力内容でお間違いなければ、 登録ボタンを押してください ┃ アプリ利用者情報 修正 アプリ利用者氏名 福水 フク アプリ利用者氏名 (カナ) フクスイ フク 水道契約者との続柄 本人 携帯電話番号 ┃ 使用開始申込情報 修正 水道を開始する住所 郵便番号 住所 福岡市 博多区博多駅前1丁目 **②** 登録

戻る

#### **入力内容のご確認**

①前ページまでの利用者情報で入力した内容を確認 。 します。「修正」ボタンをタップすることで、 利用者登録画面に戻り、修正することができます。

②内容を確認していただき、問題なければ「登録」 ボタンをタップします。タップすると 下記メッセージが表示されます。

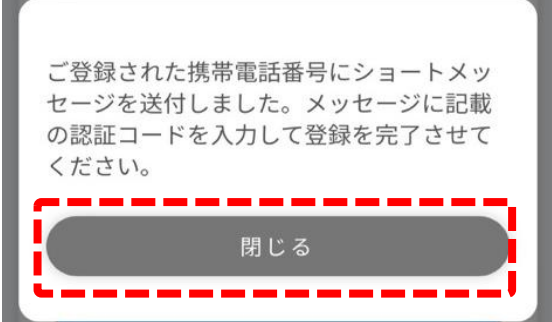

利用者登録画面(アプリ利用者情報)で入力いただ いた携帯電話番号宛に認証コードが送信されます。 「閉じる」ボタンをタップするとSMS認証画面が 開きます。

※左の画像は、一部省略しています。

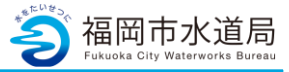

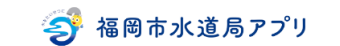

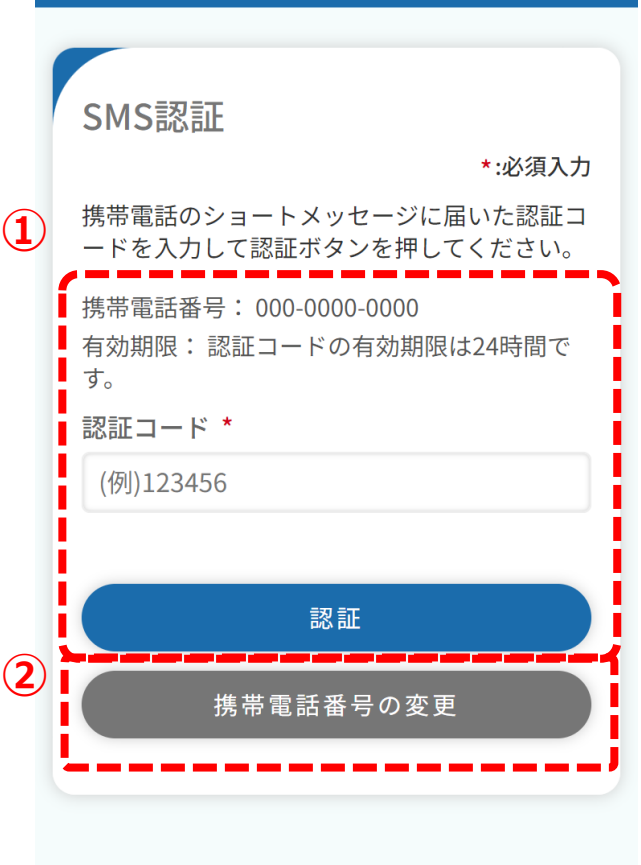

#### **SMS認証**

①登録いただいた携帯電話番号宛に届いている 認証コードを入力し、「認証」ボタンをタップします。 認証コードが正しければ、下記メッセージが表示されま す。

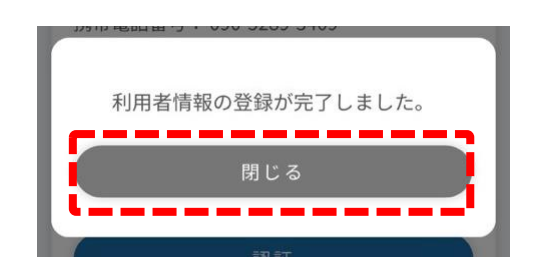

メッセ―ジの「閉じる」ボタンをタップすると ログイン画面が開きます。

②携帯電話番号を変更する場合は、「携帯電話番号の 変更」ボタンをタップします。 タップすると、携帯電話番号変更画面が開きます。 変更したい携帯電話番号を入力し「変更」ボタンを タップすることで認証コードが再送されます。

※登録したメールアドレス宛に申込手続き開始の お知らせが届きます。

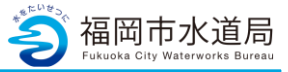

全 福岡市水道局アプリ

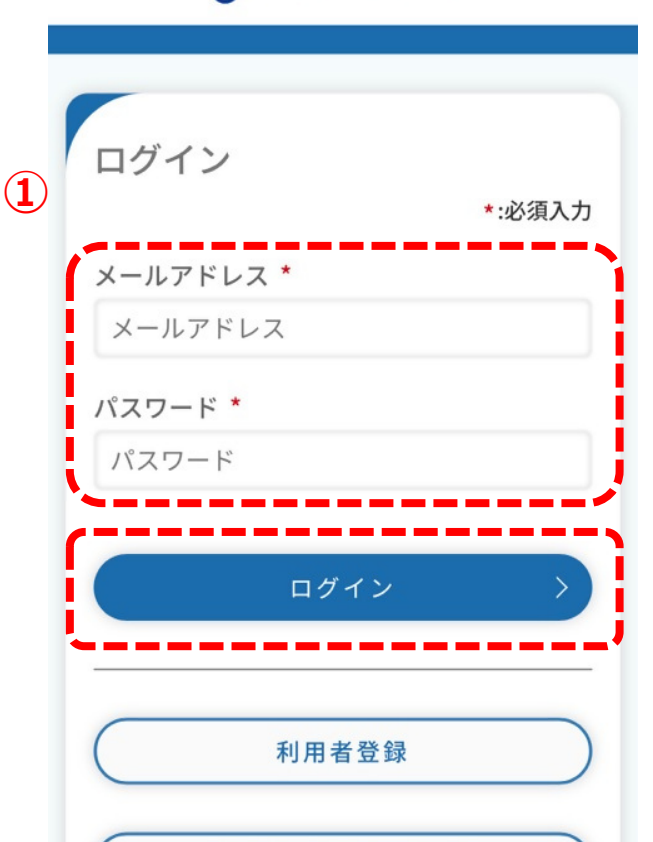

## **アプリへのログイン**

①前ページまでで登録した「メールアドレス」 「パスワード」を入力し、「ログイン」ボタンを タップすると、アプリへログインが可能となります。

※この時点では仮登録中のため詳細を確認するこ とが出来ません。

②使用開始の登録が完了したら、下記「お知らせ」に 通知が届きます。この通知が届いたら登録完了です。

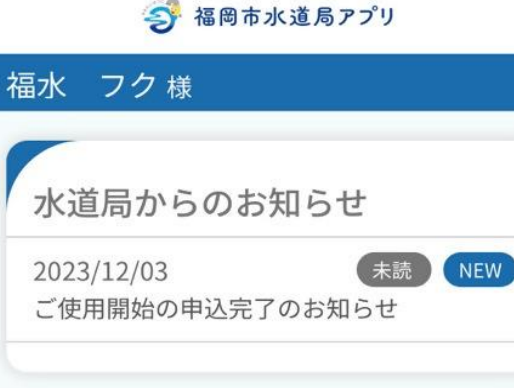

※登録内容に誤りがないかご確認下さい。

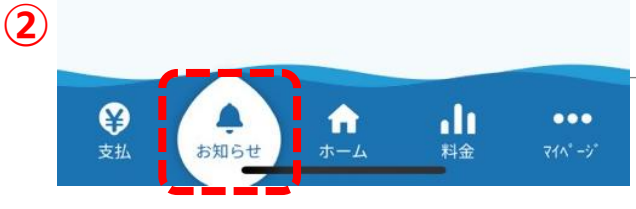